# **MonitorEDU**

# **INSTRUCTIONS ET PROTOCOLE POUR LE JOUR DE L'EXAMEN**

Bienvenue à MonitorEDU! Nous voulons que vous ayez une expérience positive de notre service. Par conséquent, nous vous demandons de suivre attentivement les instructions cidessous afin de bien vous préparer à votre examen surveillé à distance.

# **AVANT VOTRE INSCRIPTION EN DIRECT (DE PRÉFÉRENCE AVANT LE JOUR DE L'EXAMEN)**

# **Configurez votre cellulaire**

Étape 1 – Ajoutez l'application Google Meet (version originale) dans votre cellulaire (il s'agit d'une application gratuite).

Étape 2 – Sélectionnez l'application Google Meet

Étape 3 – Cliquez sur « New Meeting » [Nouvelle réunion]

Étape 4 – Commencez une réunion instantanée

Étape 5 – Assurez-vous que vous pouvez effectivement vous voir dans le coin inférieur droit de l'écran de votre cellulaire. Si c'est le cas, tout va bien – fermez l'application! Si vous ne pouvez pas vous voir, suivez ce lien vers la page d'assistance technique de Google : <https://support.google.com/meet/answer/10621292?hl=fr>

# **Configurez la caméra Web de votre ordinateur**

*Comment gérer les autorisations de votre cam ér ra*

Si votre caméra Web ne fonctionne pas et que vous disposez d'un **ordinateur Mac**, procédez comme suit :

- 1. Allez dans le menu Apple.
- 2. Choisissez « System Preferences » [Préférences système].
- 3. Cliquez sur « Security & Privacy » [Sécurité et confidentialité].
- 4. Choisissez « Camera » [Caméra] dans le menu de gauche.
- 5. Autorisez l'application à accéder à votre caméra en cochant la case correspondante.

Si votre caméra ne fonctionne pas et que vous disposez d'un **ordinateur Windows**, procédez comme suit :

Sélectionnez **« Start » [Démarrer]** > **« Settings » [Paramètres] >** « **Privacy & security » [Confidentialité et sécurité]** > **« Camera »** [**Caméra]**, puis assurez-vous que l'accès à votre caméra est activé. Ce paramètre permet à tout utilisateur de l'ordinateur en question de choisir s'il souhaite que les applications puissent accéder à la caméra.

**Remarque :** Si vous ne pouvez pas modifier les paramètres d'accès à la caméra, vous devrez demander à une personne ayant un accès administrateur à l'ordinateur en question de l'activer pour vous.

#### **Testez votre connexion Internet**

Pour tester la vitesse de votre connexion Internet, rendez-vous sur [https://www.speedtest.net/fr.](https://www.speedtest.net/fr) Si le résultat affiche un débit supérieur à un mégabit par seconde (1 Mbps) en aval et en amont, vous serez en mesure de passer l'examen en ligne.

**Remarque :** Si la vitesse de votre connexion internet ne remplit pas cette condition, vous devrez utiliser un réseau différent pour passer votre examen.

#### **Entraînez-vous à configurer votre cellulaire pour la surveillance à distance**

Familiarisez-vous à l'avance avec l'emplacement et l'orientation appropriés de votre cellulaire pour la surveillance à distance afin de gagner du temps le jour de l'examen. L'image ci-dessous est un exemple de ce que le/la surveillant(e) doit voir à partir de la caméra de votre t cellulaire.

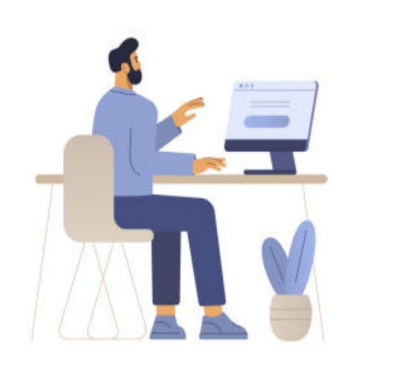

Exigences quant à l'emplacement et l'orientation de votre cellulaire pendant l'examen : - Votre écran d'ordinateur affichant la page d'examen doit être bien en vue - Votre espace de travail doit être bien en vue - Tout le matériel que vous consultez doit être bien en vue et situé du même côté que votre cellulaire.

#### Nous vous encourageons à regarder la vidéo suivante

[\(https://www.youtube.com/watch?v=cInMjEaH1q0\)](https://www.youtube.com/watch?v=cInMjEaH1q0) qui explique le processus de surveillance à distance, l'emplacement et l'orientation appropriés de votre cellulaire et comment préparer votre espace de travail. (**Remarque** : Pour la traduction en français, veuillez activer les sous-titres et cliquer sur l'icône des paramètres afin de choisir la langue de traduction.)

Votre cellulaire doit être branché pendant toute la durée de l'examen; assurez-vous donc de l'installer de manière à permettre le branchement.

# **PROTOCOLES D'EXAMEN**

#### *Exigences*

Pour passer les examens, vous aurez besoin des éléments suivants :

- Un ordinateur portable ou de bureau;
- La version la plus récente du navigateur sécurisé [\(https://securebrowser.paradigmtesting.com/\)](https://securebrowser.paradigmtesting.com/)

**Remarque** : Les instructions en français se trouvent au bas de la page; veuillez faire défiler la page pour y accéder au besoin.

- Un cellulaire Android OS 6.0 ou supérieur ou iPhone iOS 12.0 avec une caméra et un microphone fonctionnel;
- L'application Google Meet téléchargée sur votre appareil mobile;
- Une connexion internet stable et fiable (le Wi-Fi sera nécessaire pour la diffusion en continu mobile) avec un débit minimal d'un mégabit par seconde (1 Mbps) en aval et en amont;
- Une rallonge de six pieds et un cordon téléphonique
- Un support de téléphone (ou quelque chose de solide contre lequel appuyer votre téléphone);
- Une pièce d'identité délivrée par le gouvernement;
- Votre numéro de candidat ou de candidate (qui figure sur votre confirmation d'inscription à l'examen délivrée par le CABAMC); et
- Un endroit calme (personne d'autre ne doit être présente dans la salle pendant l'examen).

# *Aménagement de la salle pour l'examen*

Vous devez respecter les points suivants :

- L'éclairage doit être suffisant.
- Les murs doivent être dégagés.
- Votre table ou votre bureau doit être dégagé, à l'exception de votre ordinateur portable ou de bureau et du matériel dont vous avez besoin pour passer l'examen.
- Les zones situées sous le bureau et la chaise doivent être dégagées.
- Votre ordinateur et votre cellulaire doivent être branchés pendant toute la durée de l'examen.
- Vous devez avoir à portée de main une rallonge de six pieds et l'utilisez, si le (la) surveillant(e) vous en fait la demande, pour déplacer votre ordinateur ou votre cellulaire.
- Vous devez informer les autres personnes vivant dans la même maison ou résidence de la date et de l'heure de votre examen et confirmer qu'elles resteront silencieuses pendant l'examen et qu'elles n'entreront pas dans la salle ou la pièce où vous passez examen.
- Vous devez être seul(e) dans la salle d'examen pendant toute la durée de l'examen.
- Personne ne peut entrer dans la salle d'examen pendant l'examen.
- Les appareils électroniques non requis pour passer l'examen ainsi que tout dispositif de sécurité ou d'enregistrement présents dans la salle doivent être éteints et rangés en lieu sûr (de manière à ce que vous ne puissiez pas les voir ou les utiliser).

#### **GUIDE RELATIVE À LA PLATEFORME D'EXAMEN**

- Veuillez télécharger le navigateur sécurisé requis pour votre examen à l'adresse suivante : [Securebrowser.paradigmtesting.com](http://securebrowser.paradigmtesting.com/).
- Un **examen de pratique** est disponible pour vous permettre de vous familiariser avec la présentation de la plateforme. :
- Avant de vous connecter à votre surveillant(e),, assurez-vous que les programmes suivants ne sont pas en cours d'exécution en arrière-plan sur votre ordinateur :
	- 1) Skype
	- 2) Microsoft Teams
	- 3) Slack
	- 4) GoToMeeting
	- 5) Zoom Meeting
	- 6) Cisco Webex
	- 7) Team Viewer
	- 8) Steam
- Désactivez l'accès à distance à votre ordinateur :

Pour désactiver l'accès à distance à votre ordinateur, veuillez lire et suivre les instructions ci-dessous.

Si vous passez votre examen à partir d'un ordinateur Windows :

Pour désactiver la fonctionnalité « Remote Desktop » [Bureau à distance] à l'aide de l'application « Settings » [Paramètres], procédez comme suit : Ouvrez les paramètres ou recherchez l'accès à distance à partir du gestionnaire des tâches. Cliquez sur « System » [Système].

Cliquez sur « Remote Desktop » [Bureau à distance].

Désactivez la fonction « Enable Remote Desktop » [Activer le bureau à distance].

Si vous passez votre examen à partir d'un ordinateur Mac :

À partir du menu Apple, cliquez sur « System Preferences » [Préférences système], puis sur « Sharing » [Partage].

Si vous voyez une icône de verrouillage, cliquez dessus et saisissez le nom et le mot de passe d'un utilisateur disposant de droits d'administrateur sur l'ordinateur. Désélectionnez la case « Remote Management » [Gestion à distance].

- Veillez à ce que votre appareil réponde aux exigences suivantes :
	- o Systèmes d'exploitation
		- Windows : Windows 11 et 10 (y compris les processeurs x86 32 et 64 bits et les processeurs ARM 64 bits utilisant l'émulation x86. À l'heure actuelle, Windows 10/11 en mode S et Windows 10/11 SE ne sont pas des systèmes d'exploitation compatibles avec le navigateur sécurisé LockDown Browser, qui ne peut d'ailleurs pas être téléchargé par l'entremise de la boutique d'applications Windows).
		- $Mac: maxOS 10.13$  à  $13.0+$ .
- Chrome : ChromeOS (LockDown Browser pour Chromebook nécessite au minimum la version de ChromeOS que Google met à disposition par l'entremise de son canal de support à long terme [LTS]). Pour obtenir de plus amples renseignements, consultez le site : [https://chromereleases.googleblog.com/search/label/LTS.](https://chromereleases.googleblog.com/search/label/LTS) On vous recommande d'ailleurs de mettre à jour votre Chromebook à la version stable la plus récente disponible sur le canal ChromeOS de Google : https://chromereleases.googleblog.com/search/label/stable).
- o Mémoire
	- Windows : 2 Go de mémoire vive (un minimum de 4 Go de mémoire vive est nécessaire si vous utilisez LockDown Browser pour passer un examen pour lequel vous utilisez également une caméra Web)
	- Mac : 2 Go de mémoire vive (un minimum de 4 Go de mémoire vive est nécessaire si vous utilisez LockDown Browser pour passer un examen pour lequel vous utilisez également une caméra Web)
- o Espace disque dur
	- Windows : 200 Mo d'espace libre sur le disque dur
	- Mac : 200 Mo d'espace libre sur le disque dur

#### **RENCONTRE EN DIRECT AVEC UN(E) SURVEILLANT(E)**

Lorsque vous êtes prêt(e) à passer votre examen pratique, procédez comme suit :

- 1) Aller sur [Surveillant\(e\) de CABAMC](https://cpataproctor.com/)
- 2) Cliquez sur la langue de votre choix
- 3) Faites défiler et sélectionnez « Recontre en direct avec un(e) surveillant(e) »

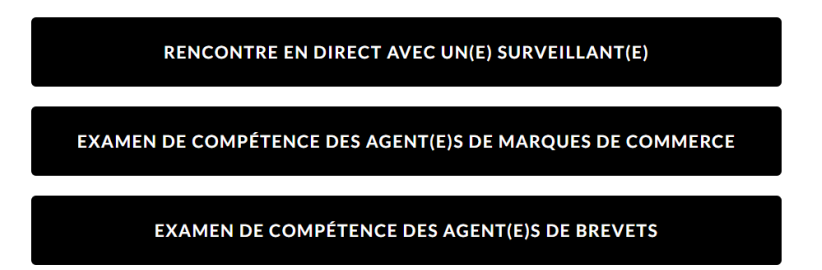

4) Remplissez le formulaire qui s'affiche. Lorsque vous avez terminé, cliquez sur « Start Chat » [Démarrer le clavardage].

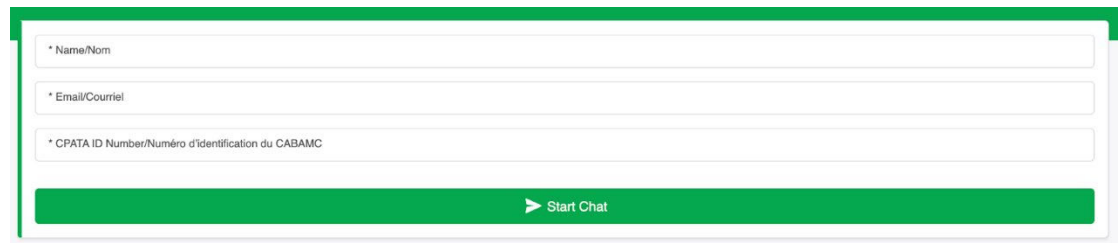

5) Un(e) représentant(e) de MonitorEDU communiquera avec vous par l'entremise de la page de clavardage et vous enverra un courriel contenant un lien Google Meet. À partir de votre cellulaire, cliquez sur le lien qui vous a été envoyé par courriel pour vous joindre à la rencontre vidéo avec votre surveillant(e).

Votre surveillant(e) commencera son contrôle de sécurité une fois que vous aurez rejoint la rencontre vidéo. Il/Elle vous demandera d'utiliser la caméra de votre cellulaire pour montrer votre espace de travail, votre ordinateur et la zone située derrière votre ordinateur.

Lorsque votre surveillant(e) aura terminé sa vérification de sécurité, il/elle vous demandera de placer votre cellulaire à côté de vous (veuillez consulter l'image à la page 2 du présent document pour savoir comment placer votre téléphone). Si vous avez besoin d'un support pour votre cellulaire, une tasse fera l'affaire.

Une fois que vous avez placé votre cellulaire dans la bonne position, votre surveillant(e) vous guidera pour lancer l'examen.

#### **JOUR DE L'EXAMEN**

Lorsque vous êtes prêt(e) à passer votre examen, procédez comme suit :

- 1) Aller sur [Surveillant\(e\) de CABAMC](https://cpataproctor.com/)
- 2) Cliquez sur la langue de votre choix
- 3) Faites défiler et sélectionnez votre examen :

**RENCONTRE EN DIRECT AVEC UN(E) SURVEILLANT(E)** EXAMEN DE COMPÉTENCE DES AGENT(E)S DE MARQUES DE COMMERCE EXAMEN DE COMPÉTENCE DES AGENT(E)S DE BREVETS

4) Remplissez le formulaire qui s'affiche. Lorsque vous avez terminé, cliquez sur « Start Chat » [Démarrer le clavardage].

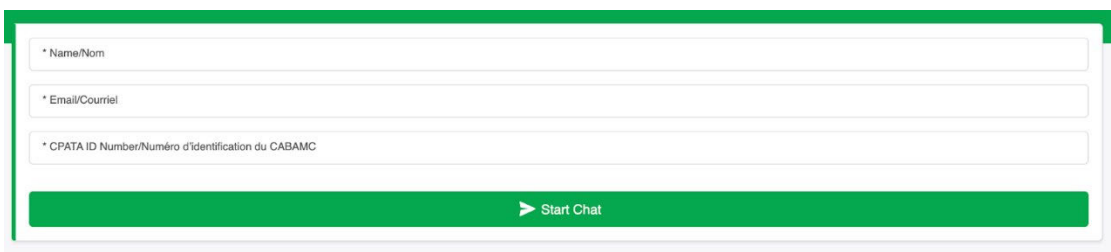

5) Un(e) représentant(e) de MonitorEDU communiquera avec vous par l'entremise de la page de clavardage et vous enverra un courriel contenant un lien Google Meet. À partir de votre cellulaire, cliquez sur le lien qui vous a été envoyé par courriel pour vous joindre à la rencontre vidéo avec votre surveillant(e).

Votre surveillant(e) commencera son contrôle de sécurité une fois que vous aurez rejoint la rencontre vidéo. Il/elle vous demandera d'utiliser la caméra de votre cellulaire pour montrer votre espace de travail, votre ordinateur et la zone située derrière votre ordinateur.

Lorsque votre surveillant(e) aura terminé sa vérification de sécurité, il/elle vous demandera de placer votre cellulaire à côté de vous (veuillez consulter l'image à la page 2 du présent document pour savoir comment placer votre téléphone). Si vous avez besoin d'un support pour votre cellulaire, une tasse fera l'affaire.

Une fois que vous avez placé votre cellulaire dans la bonne position, votre surveillant(e) vous guidera pour lancer l'examen